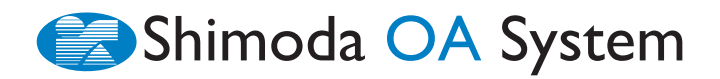

# **TantCard 2**

# **セットアップガイド・クイックガイド**

## ■セットアップガイド

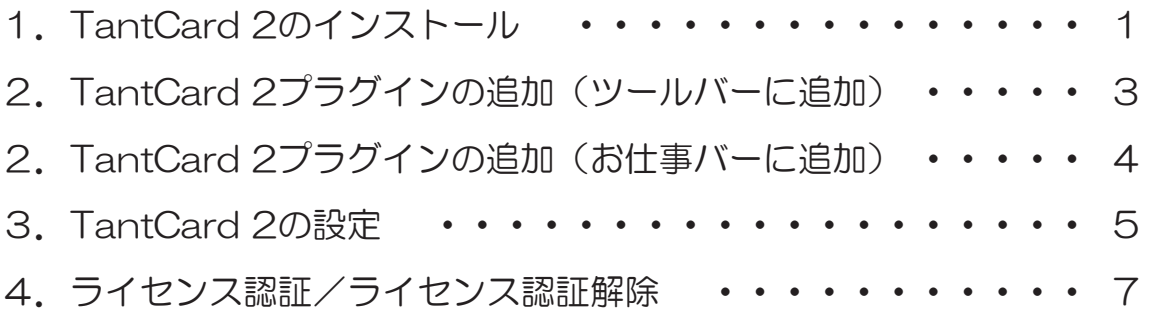

## ■クイックガイド

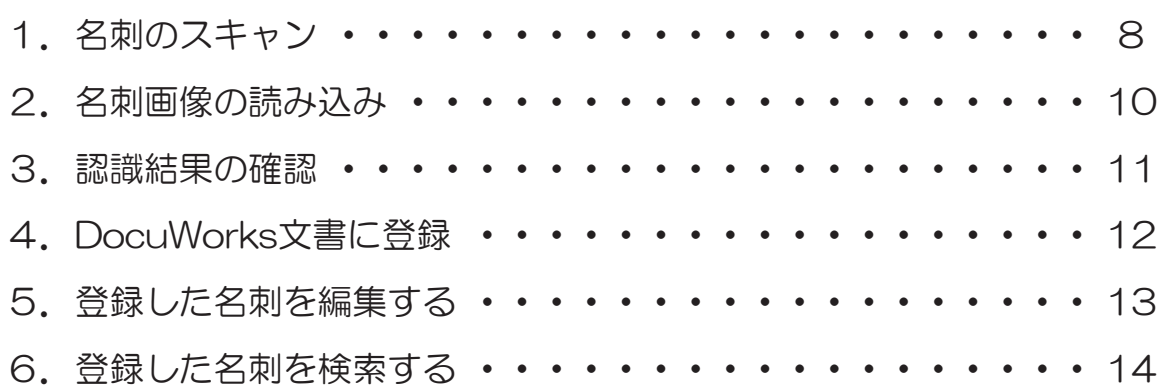

# TantCard 2 セットアップガイド

<span id="page-1-0"></span>本ソフトウェアは富士フイルムビジネスイノベーション社製DocuWorksにプラグイ ンとして追加することで使用することができるため、単体では使用できません。また 本ソフトウェアは、DocuWorksがインスト—ルされ、正常に動作する環境でのみ動 作します。

※ DocuWorksのインストールについては、DocuWorksの解説をご参照ください。

## | TantCard 2 のインストール

#### ● インストールディスクの場合

①インストールディスクをドライブにセットすると、自動的に「TantCard 2 セットアップ」 画面が立ち上がります。自動的に始まらない場合は、ディスク内の「setup.exe」をダブ ルクリックしてインストールを開始してください。

#### ● ダウンロードの場合

①下記 URL の申込フォームよりインストーラー をダウンロードをしてください。 ダウンロードしたファイルを解凍します。フォ ルダ内の「SetupTantCard2.msi」をダブルク リックし、セットアップを完了させてください。

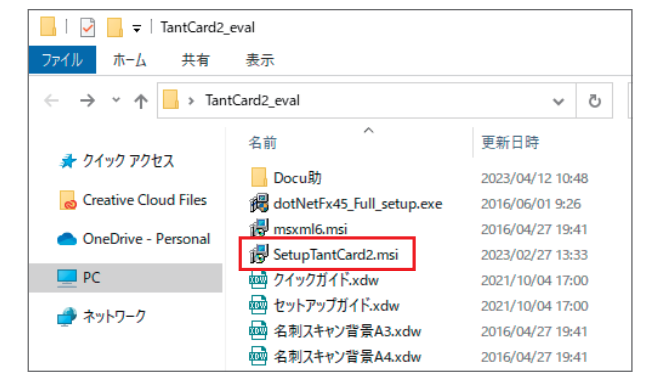

## https://www.shimoda-oa.co.jp/tantcard/dl-tcfp/

お使いのパソコンに Microsoft NFT Framework 4.5 がインストールされていない 場合は、自動的に Microsoft .NET Framework 4.5 のインストールが開始されます。

②ライセンス条項の画面が表示されたら「使用権 許諾契約書」をお読みいただき「使用許諾契約 書に同意します」にチェックを入れ、「インスト ール」をクリックします。

「TantCard2 セットアップウィザードが完了し ました」の画面が表示されたら、「完了」をクリ ックして終了します。

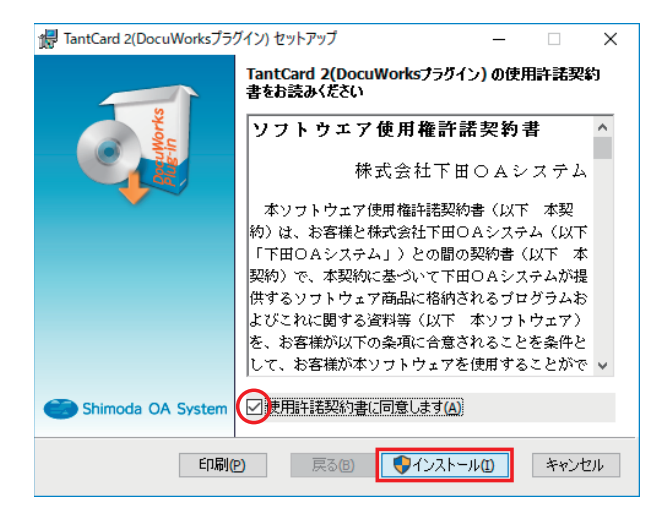

#### ▲ インストール時のご注意

- ・インストールの際は、念のため DocuWorks をはじめ、全てのアプリケーションを終 了させてください。
- ・インストール作業中にキャンセルしてしまうとインストールはその時点で中断されま す。再度インストールを最初から行うことで、インストールを完了することができます。

#### ツールバーに追加する場合

<span id="page-3-0"></span>①DocuWorks Desk を起動し、メニューバーの「ツー ル」-「ツールの設定」をクリックして、「ツールバー の設定」ダイアログを開きます。

②「ツールバーの新規作成」をクリックします。 ツールバー名に任意の名前(例:TantCard 2)を入 力し、「OK」をクリックすると DocuWorks Desk のツールバーにスペースが追加されます。(③のCの 部分)

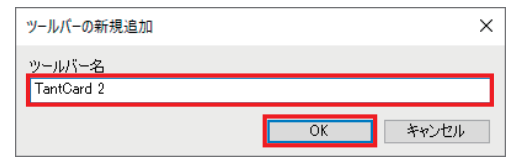

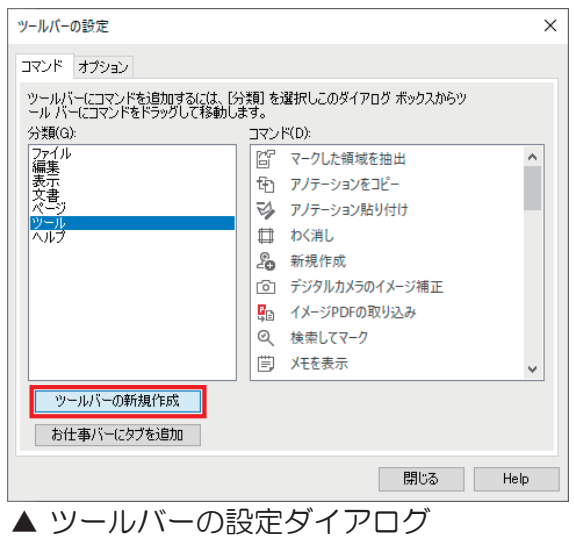

③「ツールバーの設定」-「分類」欄から「ツール(A)」を選択すると、「コマンド」欄に TantCard 2(3項目(B))が表示されます。1項目ごと選択し、②で作成したスペース(C) にドラッグ&ドロップすると、「TantCard 2 設定」ダイアログが開きます。ここで TantCard 2 の設定 (4 頁) を行います。

 設定が完了すると、ツールバーに「TantCard 2」のアイコンが追加されますので、同様の手 順で3項目すべてを追加します。

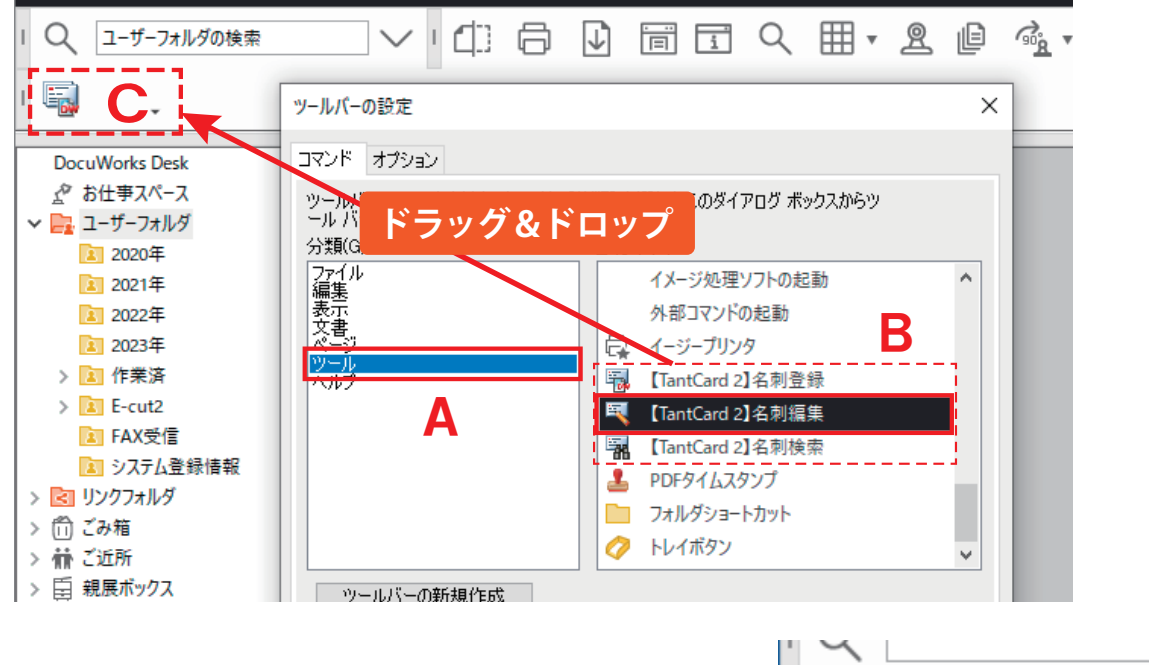

④追加が完了したら「閉じる」ボタンで終了します。

#### お仕事バーに追加する場合

<span id="page-4-0"></span>①DocuWorks Desk を起動し、メニューバーの「ツール」-「ツールの設定」をクリックして、 「ツールバーの設定」ダイアログを開きます。

②「お仕事バーにタブを追加」をクリックします。 ツールバー名に任意の名前(例:TantCard 2)を入 力し、「OK」をクリックすると DocuWorks Desk のツールバーにスペースが追加されます。(③のCの 部分)

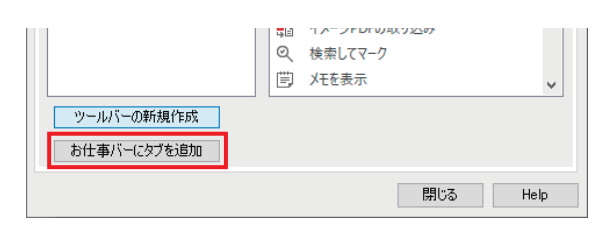

③「ツールバーの設定」-「分類」欄から「ツール(A)」を選択すると、「コマンド」欄に TantCard 2(3項目(B))が表示されます。1 項目ごと選択し、お仕事バーにドラッ グして追加すると、「TantCard 2 設定」ダイアログが開きます。ここで TantCard 2 の 設定(4頁)を行います。

 設定が完了すると「TantCard 2」のアイコンが追加されます。同様の手順で3項目すべ て追加してください。

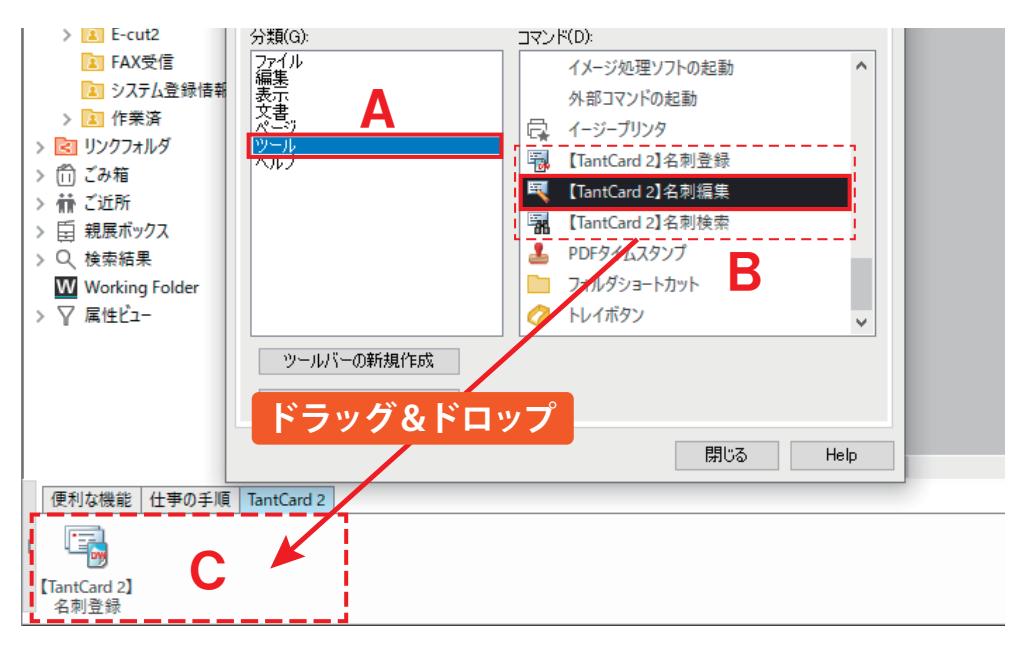

④追加が完了したら「閉じる」ボタンで終了します。

#### 設定ダイアログを再表示する

TantCard 2プラグインを追加したあとで「TantCard 2 設定」ダイアログを開く場合、DocuWorks Deskを起動 し、「TantCard 2」のいずれかのアイコン [ | | | | | | | | を右 クリック→「プロパティ」から、TantCard 2設定画面を 表示します。

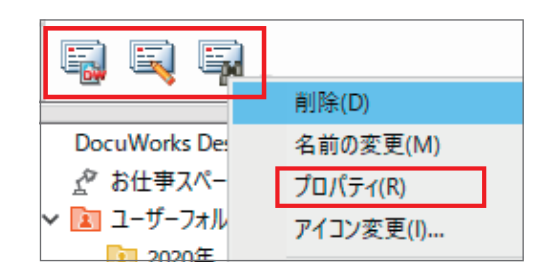

# <span id="page-5-0"></span>3 TantCard 2 の設定

①「TantCard 2設定」ダイアログのモード選択で、 「標準モード」を選択します。

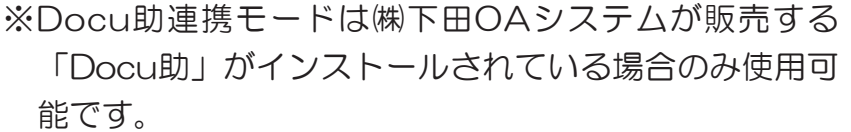

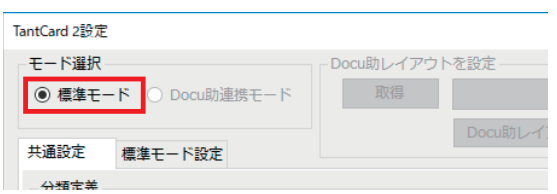

②「共通設定」で、「TantCard 2」で認識した名刺に割り当てる分類を設定します。 名刺を登録する際、「大分類」「小分類」に分けられたリストから選択可能となります。

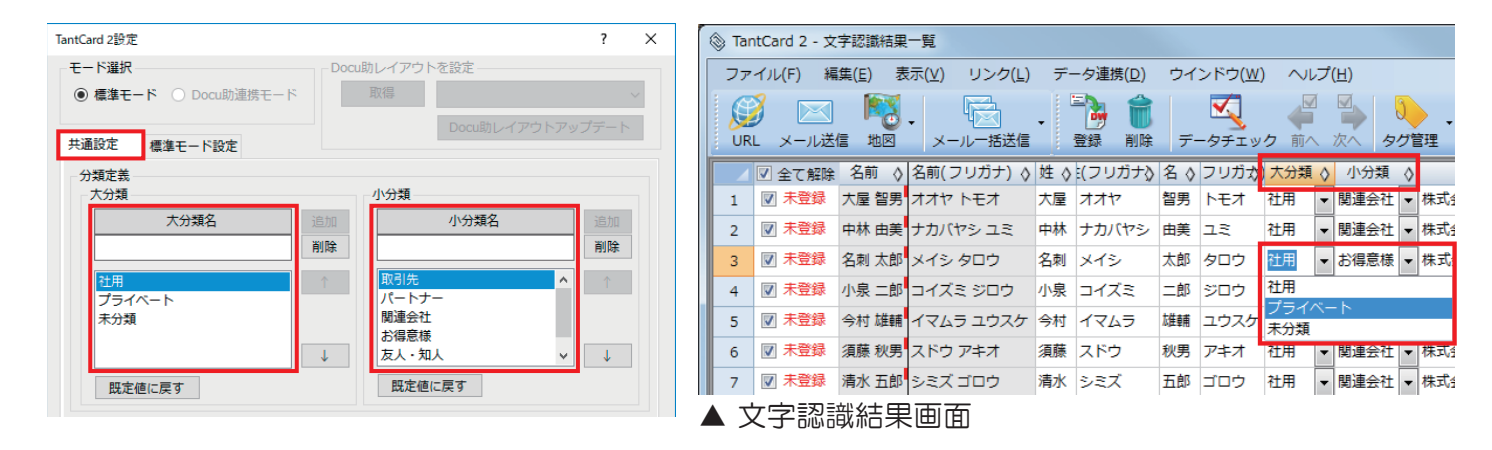

③「標準モード設定」で、認識した名刺の登録先を設 定します。

 DocuWorks のユーザーフォルダやリンクフォ ルダを指定すると、TantCard 2 で登録した名 刺を DocuWorks Desk から参照することがで きます。(設定方法は P6)

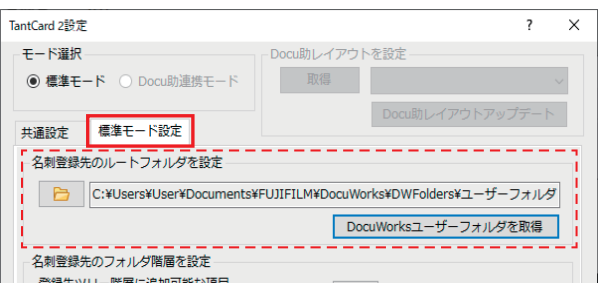

④「標準モード設定」で、名刺登録時に自動生成するフォルダ階層を設定します。 名刺DocuWorks文書は、設定されたフォルダ階層の最下位フォルダに格納されます。

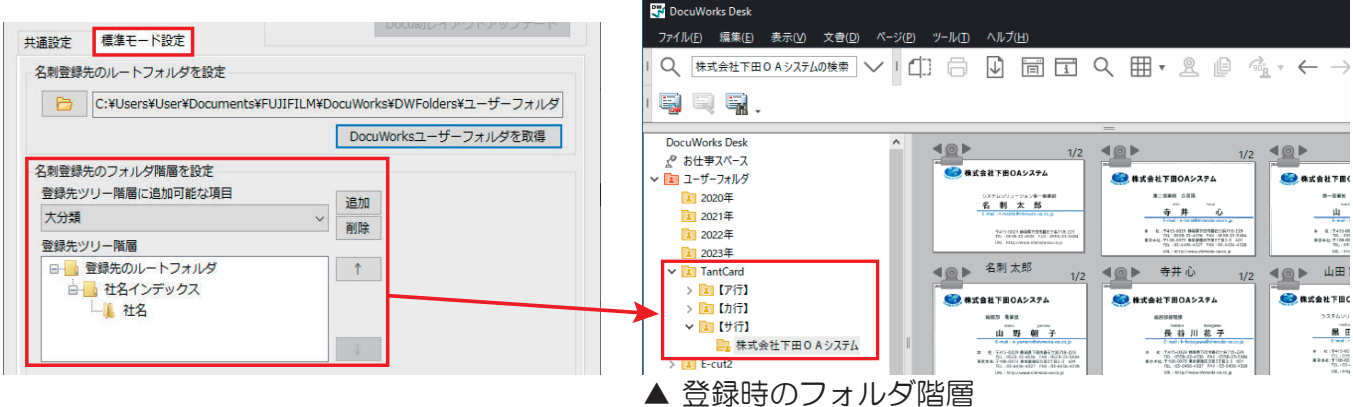

#### ● ユーザーフォルダを指定する場合

「TantCard 2設定」の「標準モード設定」タブを開きます。

「DocuWorksユーザーフォルダを取得(A)」ボタンをクリックすると、DocuWorksの ユーザーフォルダが選択された状態(B)で「フォルダーの参照」ダイアログが開きます。 新しいフォルダーを作成するかもしくは、ユーザーフォルダ配下の既存するフォルダを指定 します。

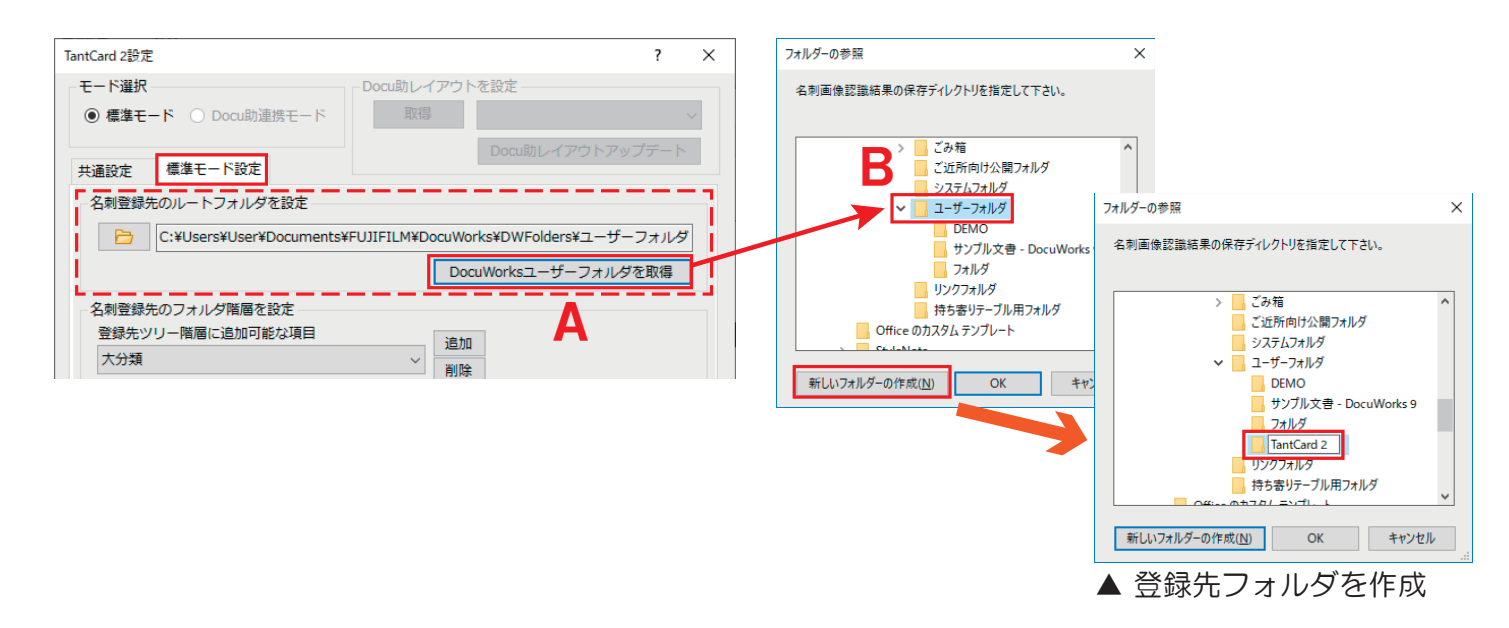

#### ● リンクフォルダを指定する場合 (ネットワークで名刺共有)

Docuworks Deskであらかじめ作成したリンク ルートフォルダ<sup>※</sup>を右クリック→「プロパテ ィ」でリンク先のパスを確認します。

※ リンクルートフォルダの作成方法は DocuWorks のヘルプでご確認ください。

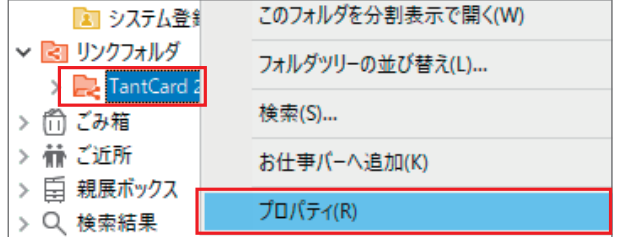

「TantCard 2 設定」ダイアログの標準モード設定タブを開き、「フォルダーの参照(C)」ダイ アログからネットワーク上のリンク先フォルダを指定します。

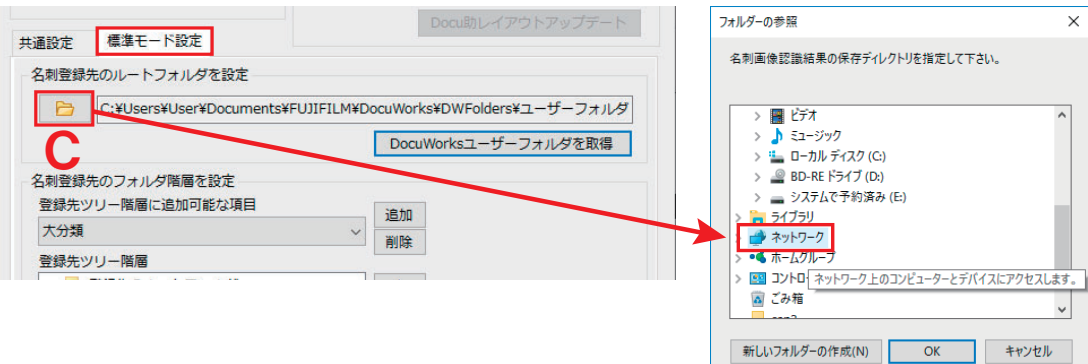

# <span id="page-7-0"></span>4 ライセンス認証

#### ❶ ライセンス認証はインターネットへの接続が必要です

風風扇 いずれかのアイコンをクリックして 「TantCard 2」を起動します。 メニューバーの「ヘルプ」-「ライセンス認証登録」 をクリックすると、ライセンス認証ウィザードが表示 されるので【プロダクトID】と【シリアルNo.】を入 力して認証を行ってください。 ※プロキシサーバーの設定方法やライセンス認証の 詳細については「ヘルプ」を参照してください。

※評価版試用期間中はライセンス認証を行わなくて も使用可能です。期間を過ぎた場合「TantCard 2」起動時にライセンス認証を行ってください。

アップグレード版では、旧バージョンの【シリアル No.】をご入力の上ライセンス認証を行ってください。

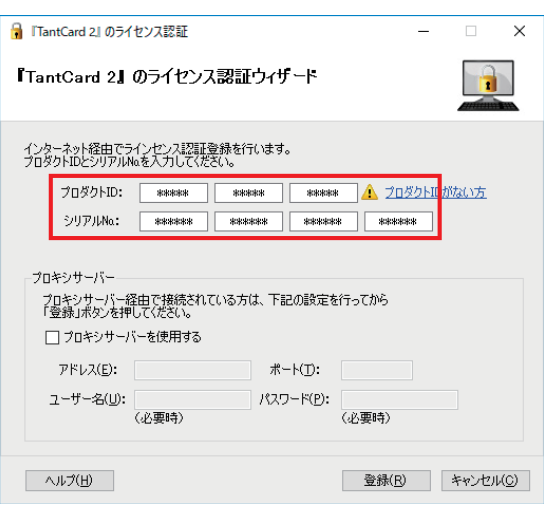

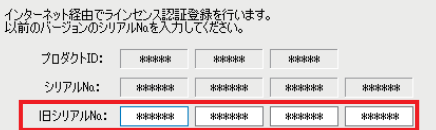

▲ 1ライセンスにつき1台のパソコンのみのライセンス認証を許諾しています

#### 認証したパソコン以外で使用する場合(パソコンの入れ替え・故障等)

❶ ソフトウェアのアンインストールではライセンスの解除はできません

#### ● パソコンを入れ替える場合

「TantCard 2」を起動し、メニューバーの「ヘルプ」-「ライセンス認証解除」をクリック します。ライセンス解除ウィザードが表示されるので、「解除」を行ってからアンインスト ールしてください。

#### ● 認証中のパソコンが故障・破棄・リカバリされた場合

認証されたパソコンがやむを得ない事情で認証解除が出来ない場合、再アクティベーション が必要となります。弊社ホームページより「再アクティベーション申請用紙」をダウンロー ドし、必要事項をご記入の上FAXもしくは郵送にて申請をお願います。

▲ 再アクティベーション申請は、1ライセンスにつき1回のみ受け付けになります

# TantCard 2 クイックガイド

<span id="page-8-0"></span>クイックガイドでは、最低限の基本操作について説明しています。 詳しい操作方法については、TantCard 2内の「ヘルプ」を参照してください。

## 名刺のスキャン

#### スキャナ・複合機から取り込む

スキャナのガラス面に名刺を複数枚配置し、黒シートをかぶせてスキャンします。

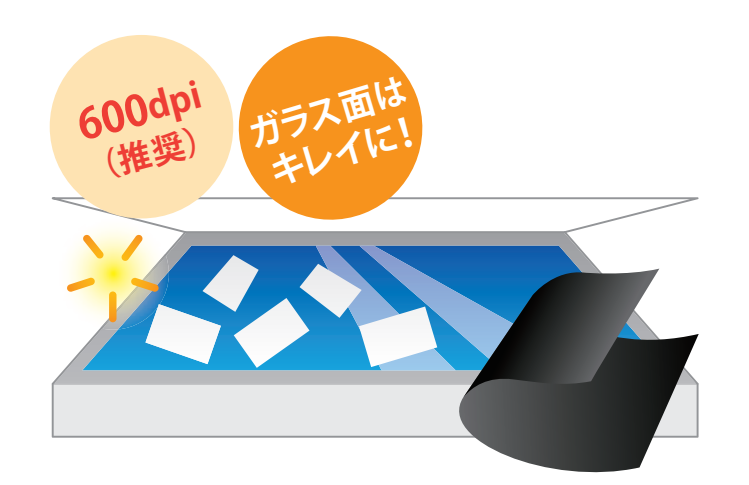

名刺画像の読み込みへ(P10) →

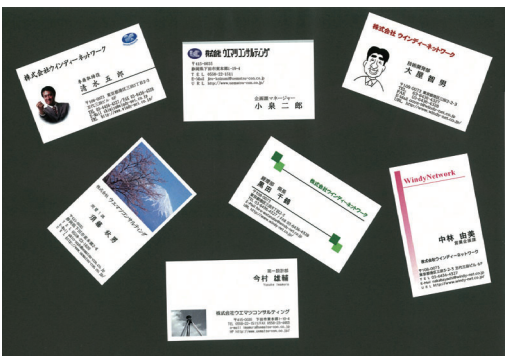

▲スキャンされた名刺画像

#### A 注意事項

- ・推奨解像度:400dpi / 600dpi
- ・画像サイズは最大 A3まで
- ・名刺は重ならないように隙間をあけて配置
- ・マルチページ TIFF は最大 100 ページまで処理可能
- ・専用の黒シートを紛失した場合は、下田 OA システムホームページよりダウンロード可能

【対応画像形式】

BMP、JPEG、PNG、TIFF(非圧縮、Huffman、G3/G4、LZW 圧縮)、及びこれらのイ メージファイルから作成した DocuWorks ファイル

### ScanSnap から取り込む

初回ご利用時に「ScanSnap」の設定を行います。

その後はScanSnap上のボタンを押すだけで自動的に「TantCard 2」が起動し、文字認識 が実行されます。

認識結果の確認へ(P11) →

#### A 注意事項

初回のみ ScanSnap 側の設定が必要です。

詳細は、メニューバーの「ヘルプ」-「TantCard 2 ヘルプ」より、「名刺登録」-「登録方法」-「名 刺読み込み」「ScanSnap から取り込む」を参照してください。

■対応機種: iX1600/iX1500/iX1400/iX500/iX100/S1500/S1500M/ S1300i/S1300/S1100/S510/S300(2021年10月現在)

## <span id="page-10-0"></span>名刺画像の読み込み

(1)DocuWorks のプラグインメニューの「【TantCard 2】名刺登録」 ■をクリックし、 TantCard 2 を起動します。

②ファイルを読み込みます。

#### ● パソコン上の画像ファイルを読み込む場合

アドレスバーの「フォルダ」アイコン - (A)をクリックし、スキャンした名刺画像が保存され ているフォルダを指定します。

#### ● スキャナから直接画像を読み込む場合

「スキャナ」アイコン 2 (B)をクリックして指定のスキャナを立ち上げ、名刺画像をパソ コンに取り込みます。取り込んだ名刺画像は名刺画像リストの最終行に追加されます。

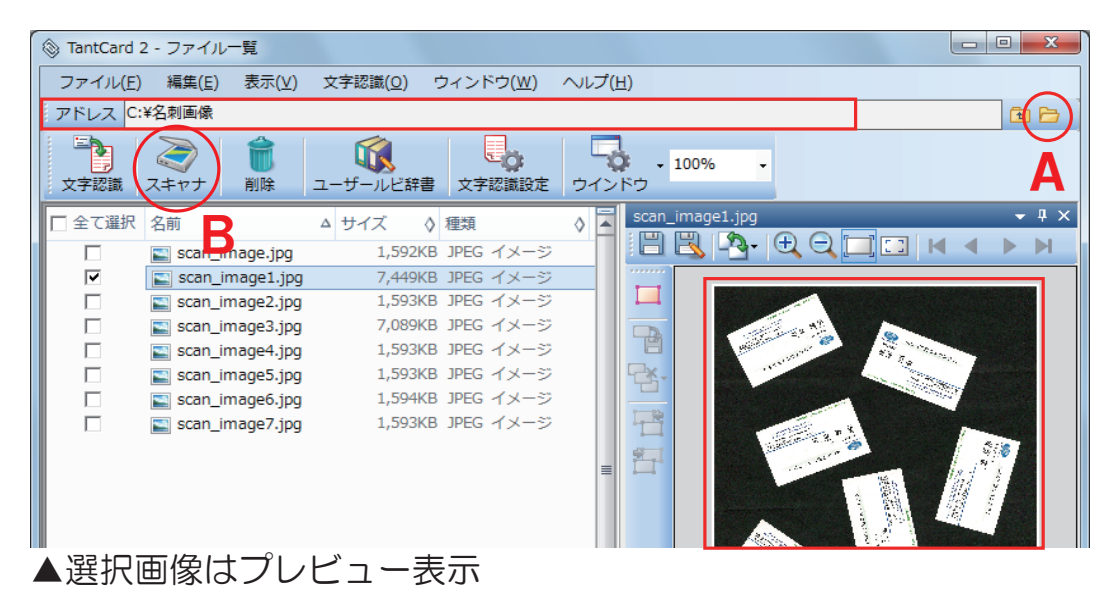

※初期設定では「マイピクチャ」内の画像がリスト表示されます。 ※非対応の画像ファイルはリストに表示されません。 ※スキャナから直接画像を読み込む場合は、パソコンにTWAIN規格に対応したスキャナ ドライバがインストールされている必要があります。

③表示された名刺画像リストから、文字認識を行 う名刺画像にチェックを入れ、「文字認識」を クリックします。

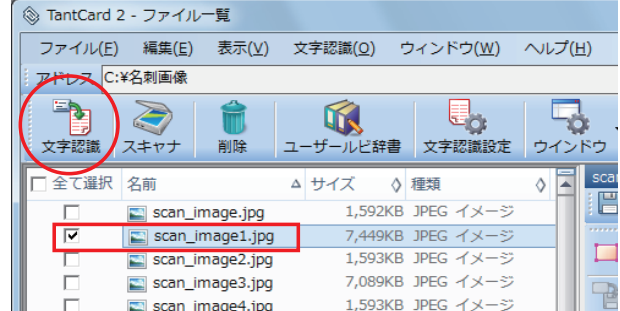

## <span id="page-11-0"></span>認識結果の確認

文字認識が終了すると、「文字認識結果一覧」画面が表示されます。

ここで、誤認識した文字の訂正、不足データの入力などを行います。

「リスト表示(A)」、「レコード情報(B)」で編集を行い、どちらかを修正するともう 一方も連動して修正されます。

誤認識の可能性があるデータや必須項目が未入力の場 合はアイコンでお知らせします。

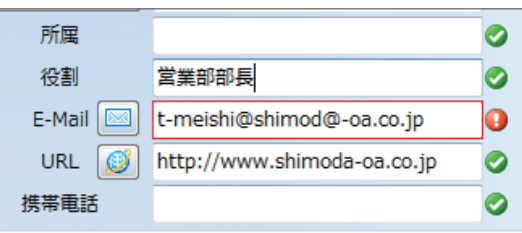

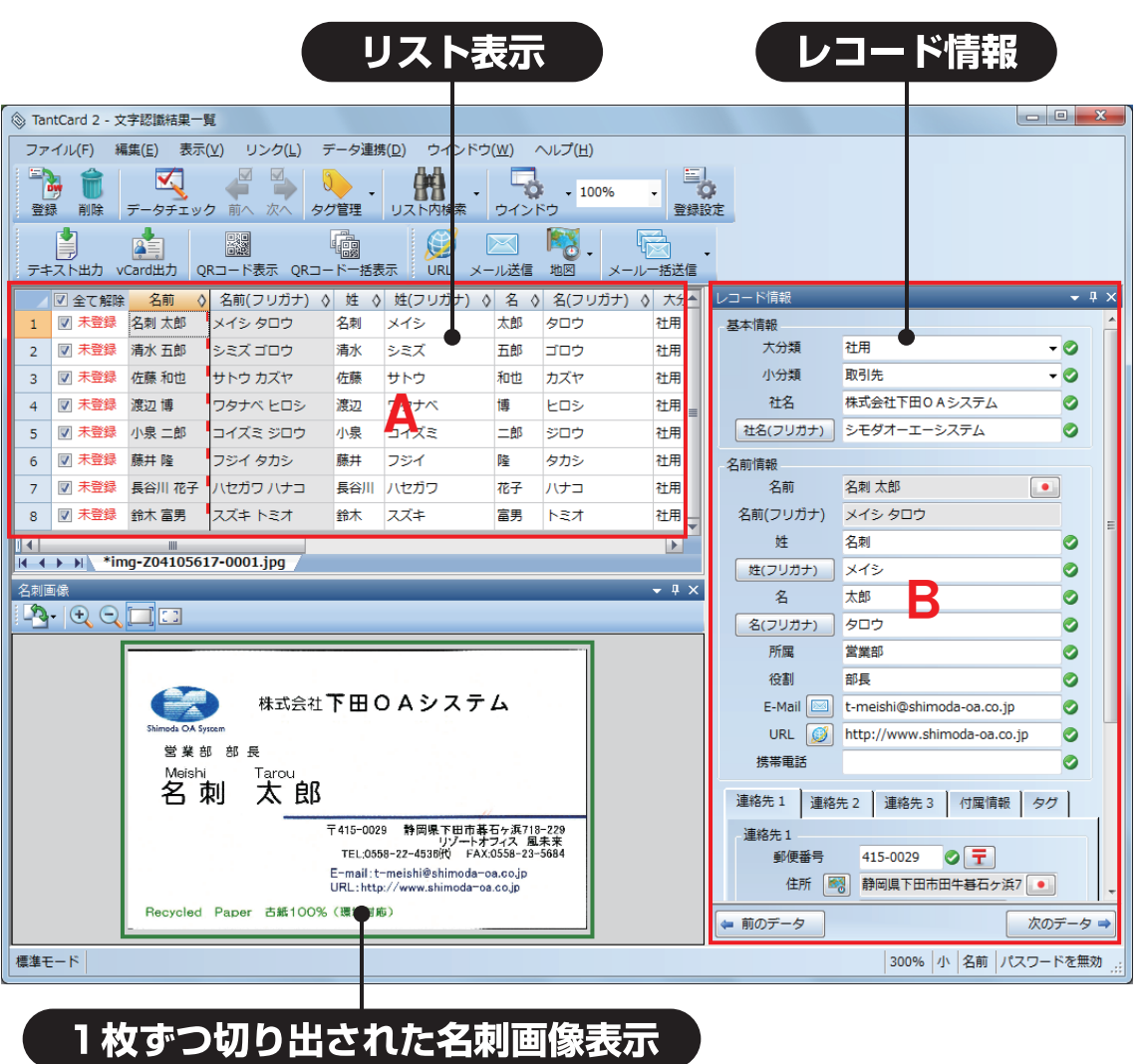

名前、名前(フリガナ)、住所については入力不可となっています。姓、姓(フリガナ)、名、名 (フリガナ)、都道府県、市区町村、番地、建物名から修正を行ってください。

#### <span id="page-12-0"></span>闯 4 DocuWorks文書に登録

①名刺属性データの確認が完了したら、 DocuWorksで保存するデータにチェックを 入れ、「登録」をクリックします。

- こイル(F) 編集(E) 表示(V) リンク(L) データ連携(D) ウインドウ(W) ヘルプ(H) **FRA**  $\overline{\mathcal{A}}$ 子马 K  $\sqrt{3}$ 體  $\overline{10}$ 登録 ·<br>タチェック 前へ タグ管理 リスト内検索 ウインドウ 削除 次へ ŋ 會 **K**o 露 偏  $\bigoplus$  $\boxtimes$ ORコード表示 ORコード一括表示 地図 テキスト出力 vCard出力 URL メール送信 図 全て解除 名前 名前(フリガナ) ◇ 姓 ◇ 姓(フリガナ) ◇ 名 ◇ 名(フリ  $\Diamond$ ■ 未登録 名刺 太郎 メイシ タロウ 名刺 メイシ 太郎 タロウ ■ 未登録  $\overline{2}$ 清水 五郎 シミズゴロウ 清水 シミズ 五郎 ゴロウ サトウ カズヤ ■ 未登録 佐藤 和也 サトウ 佐藤 和也 カズヤ  $\overline{3}$ ■ 未登録  $\overline{4}$ 渡辺博 ワタナベ ヒロシ 渡辺 ワタナベ 博 **LOS** ■ 未登録 小泉 二郎 コイズミ ジロウ コイズミ 二郎 ジロウ  $\overline{5}$ 小泉
- ②登録結果一覧が表示され、名刺DocuWorks 文書として保存されたことが確認できます。

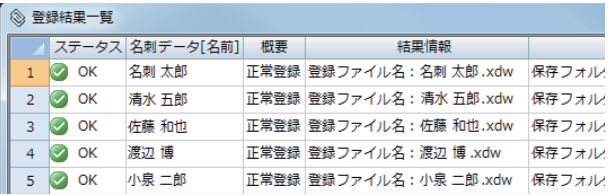

③「名刺 DocuWorks 文書」は、指定したフォルダ※1 に保存され、ファイル名は指定した命名 規則 ※2 により名刺属性データから自動的に命名されます。

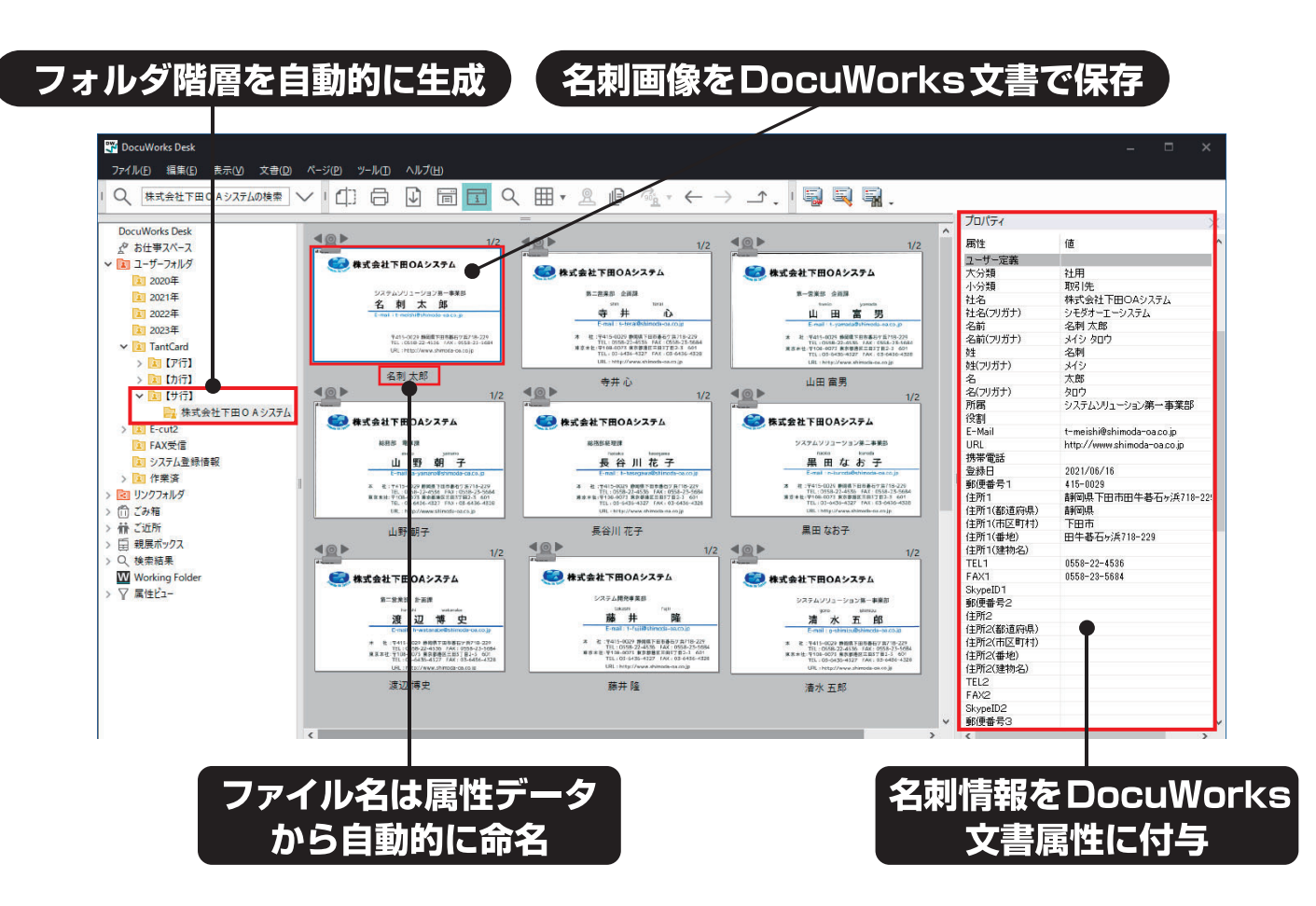

- ※1 「名刺 DocuWorks 文書の保存先を設定」及び「名刺登録先のフォルダ階層を設定」 は 【TantCard 2 の 設定(5 頁)】を参照してください。
- ※2 ファイル名の命名規則は、TantCard 2 メニューバーの「ファイル」-「登録設定」 で設定できます。

# <span id="page-13-0"></span>**登録した名刺を編集する 圖**

①DocuWorks Desk 上 に あ る、編 集 し た い 名 刺 DocuWorks 文書を選択(A)(複数選択可能)し、 「【TantCard 2】名刺編集(B)」をクリックします。

名刺DocuWorks文書を選択していないと、名刺 編集アイコンは無効になり使用できません。

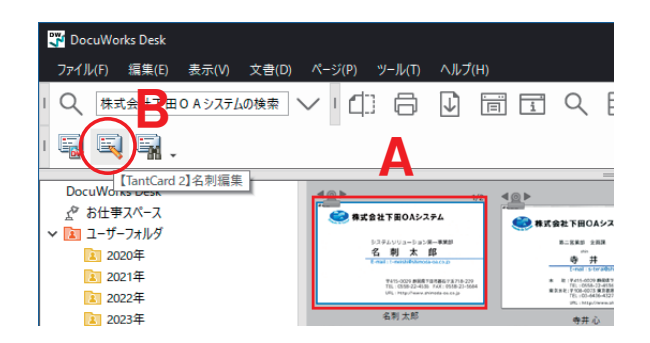

②「名刺一覧」画面には、文字認識結果の「リスト表示(A)」、「レコード情報(B)」、「名刺 画像(C)」が表示されます。変更したい属性データを、「リスト表示」または「レコード 情報」の画面で修正します。どちらかを修正するともう一方も連動して修正されます。

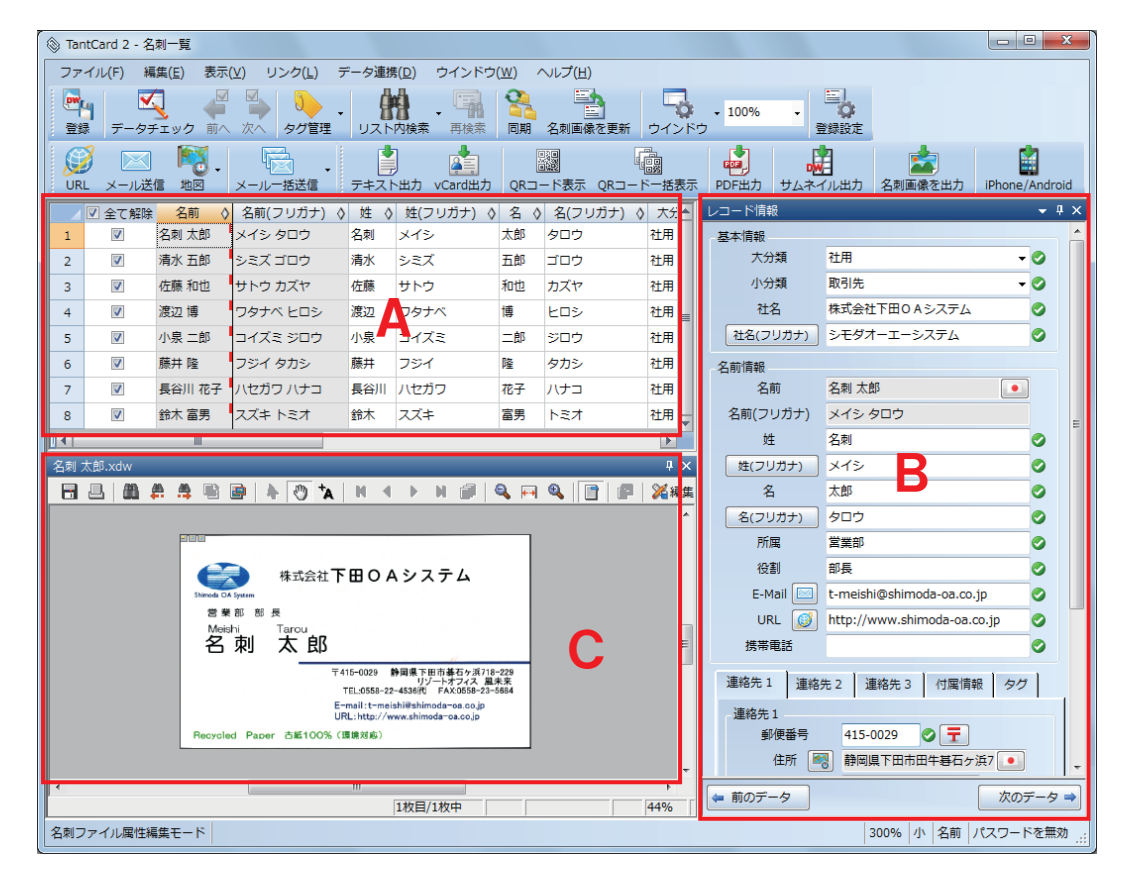

名前、名前(フリガナ)、住所については入力不可となっています。姓、姓(フリガナ)、 名、名(フリガナ)、都道府県、市区町村、番地、建物名から修正を行ってください。

③編集が完了したら登録するデータにチェックを 入れ、「登録」をクリックしてデータの登録を 行います。 編集した属性データは、名刺DocuWorks文書 のユーザー定義、OCR結果、リンクアノテーシ ョンボタンのリンク先に反映されます。

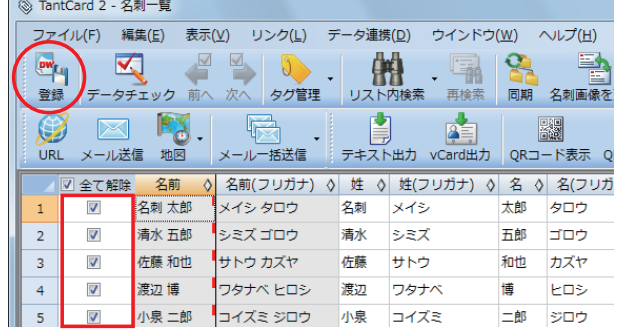

#### <span id="page-14-0"></span>|登録した名刺を検索する 6

#### ①DocuWorks Desk 上 に あ る、検索対象の名刺 DocuWorks 文書が保存されているフォルダを選択 した状態(A)で、「【TantCard 2】名刺検索(B)」をク リックします。

(例:【サ行】→株式会社下田 OA システム)

 フォルダの場所がわからない場合は、「名刺登録先の ルートフォルダを設定」で指定されているフォルダ (C)を選択すると、保存した全名刺データの中から 検索することができます。

※ その場合検索に時間がかかる場合があります。

②「名刺検索」画面に、日付やキーワードなど の検索条件を指定して「検索実行」します。

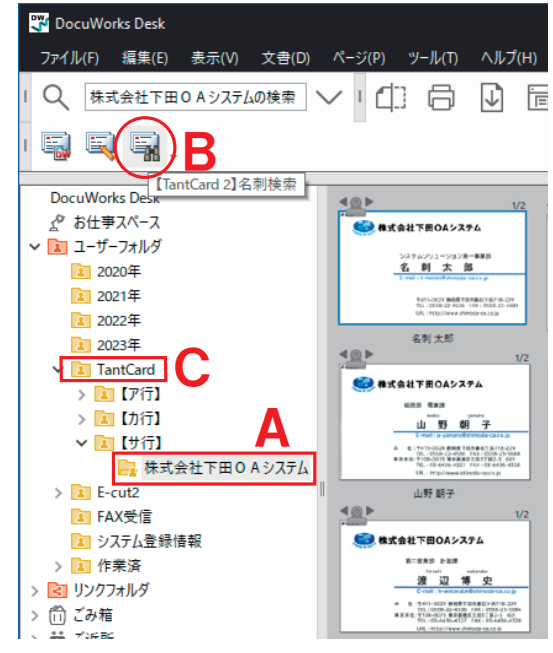

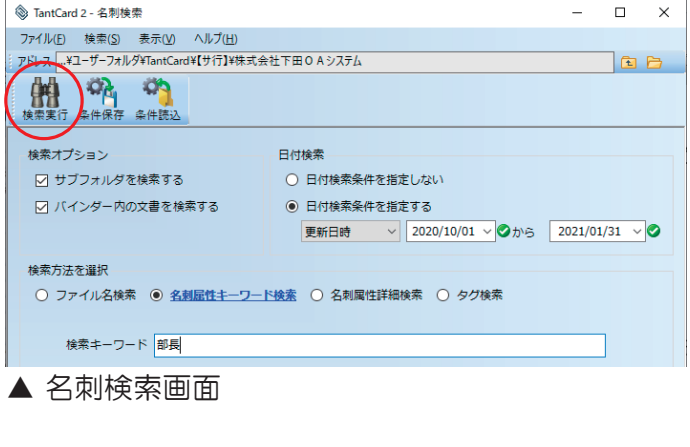

#### 登録名刺の全件検索

右図のようにA・Bにチェックを入れ、 「検索方法を選択」の項目を未入力の状態で 検索を実行すると、選択フォルダ配下にある 名刺DocuWorks文書が全て検索されます。

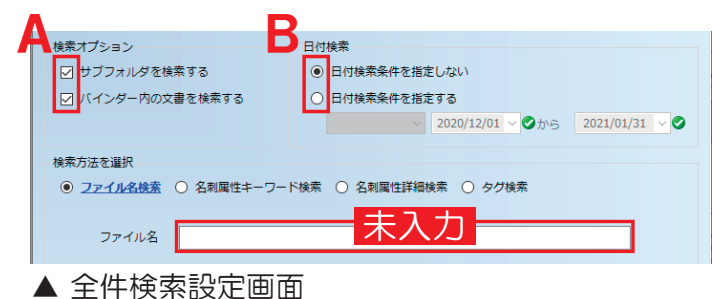

③検索が終了すると、検索結果が「名刺一覧」画面で表示されます。 この画面上で編集、データ連携、リンクも可能です。